## 複数ぺージのアンケートスキャンデータの画像変換(JPEG)

アンケート用紙が 2 ページ以上になると、PowerPDF で TIFF データ変換時に 用紙の順番が変わってしまい集計時にエラーになってしまいます。 複数ページの場合、フリーソフトの「PDFXVwer」で JPEG 変換し集計を行います。

## **PDFXVwer ソフトのインストール(1 回のみ)**

①下記 URL からソフトをダウンロードし、PDFXVwer.exe を実行 (IT アドバイザーオンラインからもダウンロード可) <http://www0.kashiwa.ed.jp/ITAO/download/PDFXVwer.exe>

②「次へ」で進め、登録情報は「フリー版」を選択し インストールする

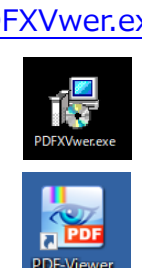

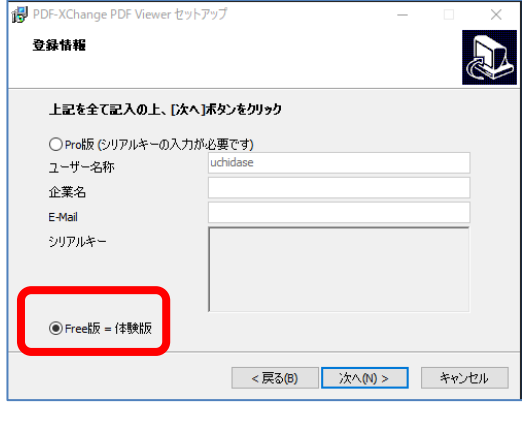

## **◆ PDFXVwer での画像変換方法(JPEG)**

<準備>

①デスクトップ上に画像を一時保存するフォルダを作成する (※画像ファイルは、校務センターサーバに保存できないため一時的にデスクトップに保存させる)

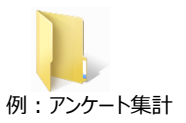

②PDFXVwer を起動し、スキャンした PDF ファイルを 開く ③「ファイル」→「エクスポート」→「イメージへエクスポート」を選択

④下記の画面で指定の設定を行い、「エクスポート」ボタンをクリック

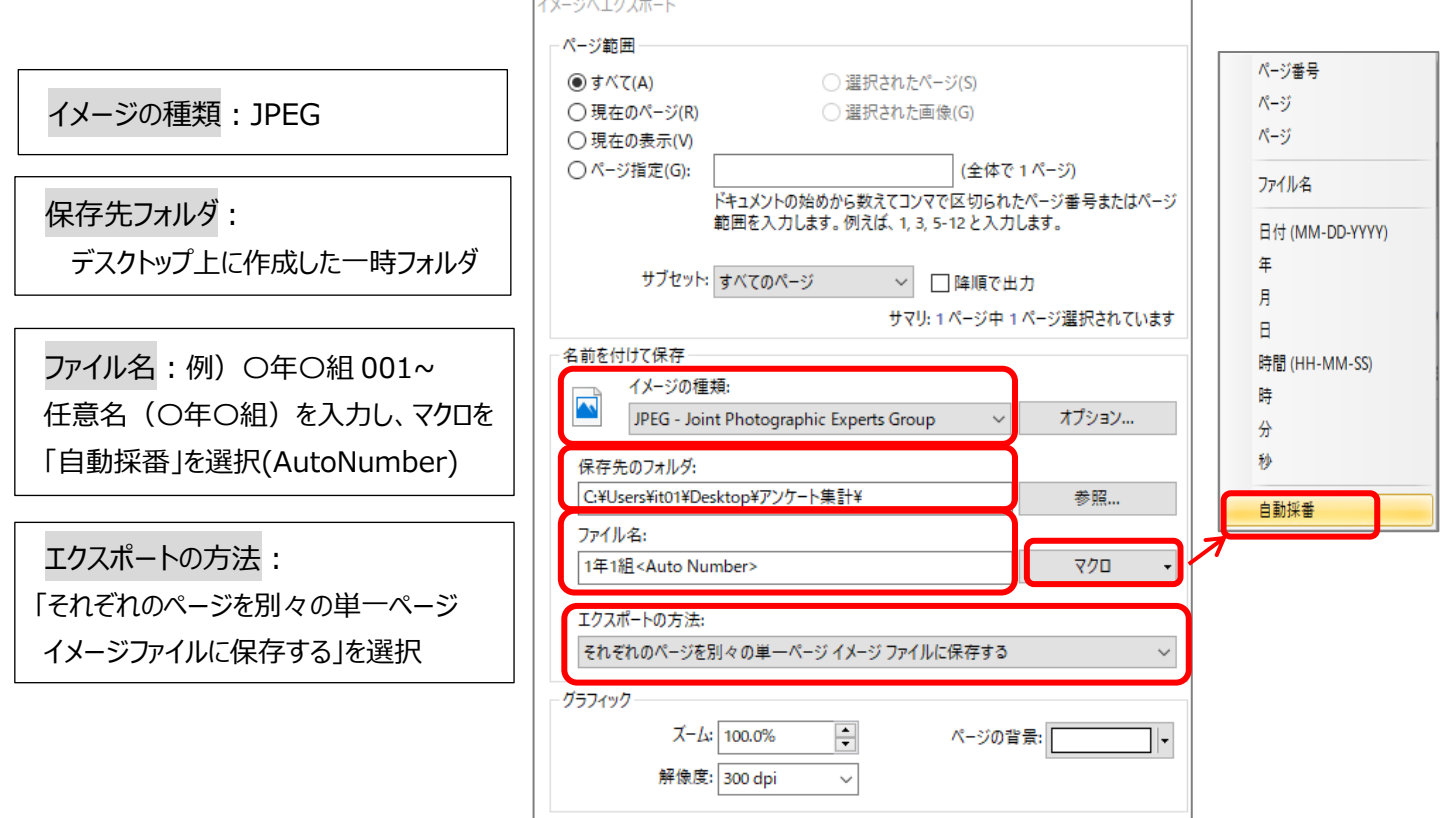